附件 6

# 申报系统操作指引

#### 一、项目申报网址

"广东省政务服务网"或"广东省科技业务管理阳光政 务平台(http://pro.gdstc.gd.gov.cn)"

二、用户操作说明

(一)申报单位

1.使用申报单位管理员账号(注意非项目申报人账号) 登录系统(如申报单位没有账号,请先进行注册)→申报管 理→填写申报书→新增项目申请→选择"区域创新能力与支 撑保障体系建设"→选择对应业务"广东省众创空间认定/ 广东省科技企业孵化器认定/广东省国际化科技企业孵化载 体认定/广东省粤港澳科技企业孵化载体认定/广东省科技企 业加速器认定"→点击"操作"开始填报。

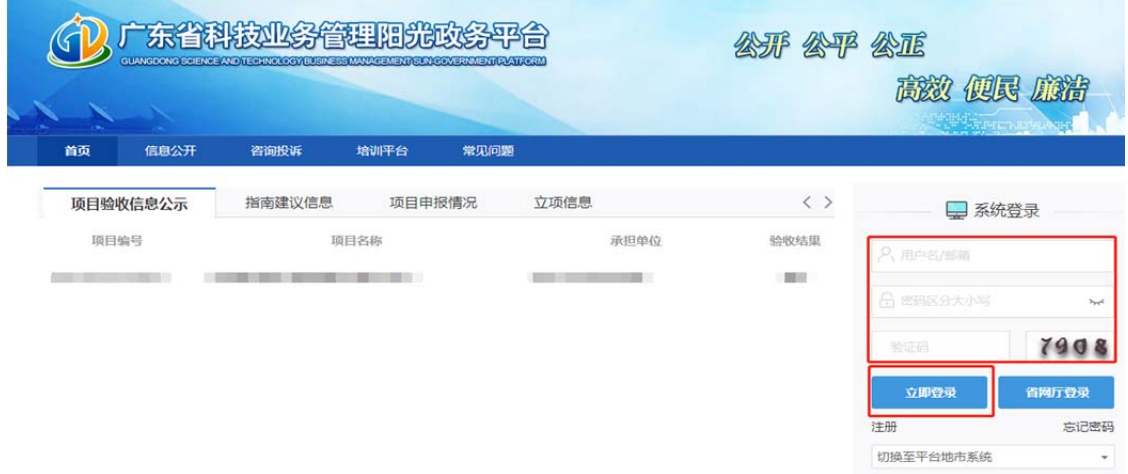

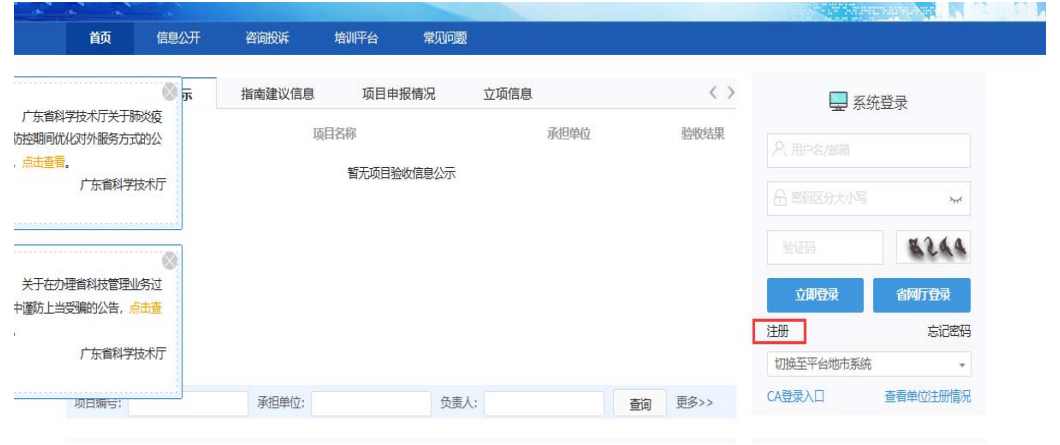

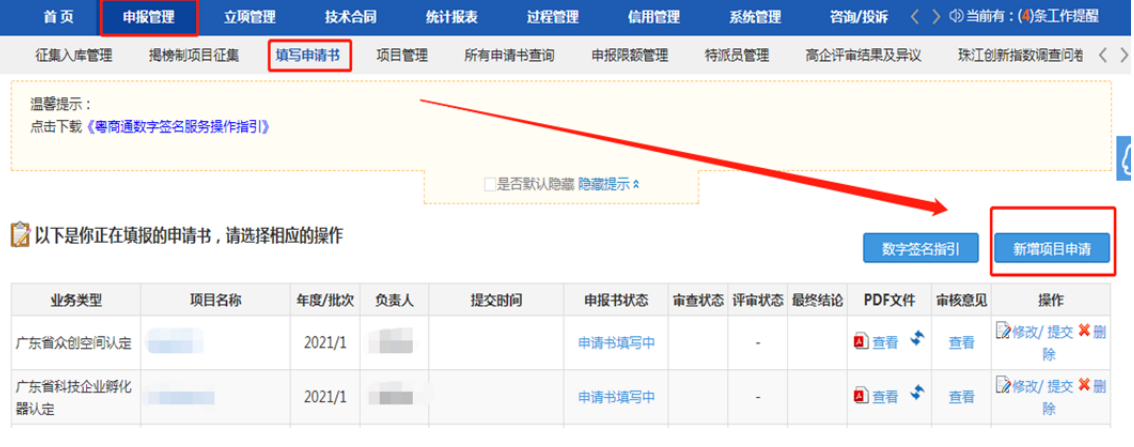

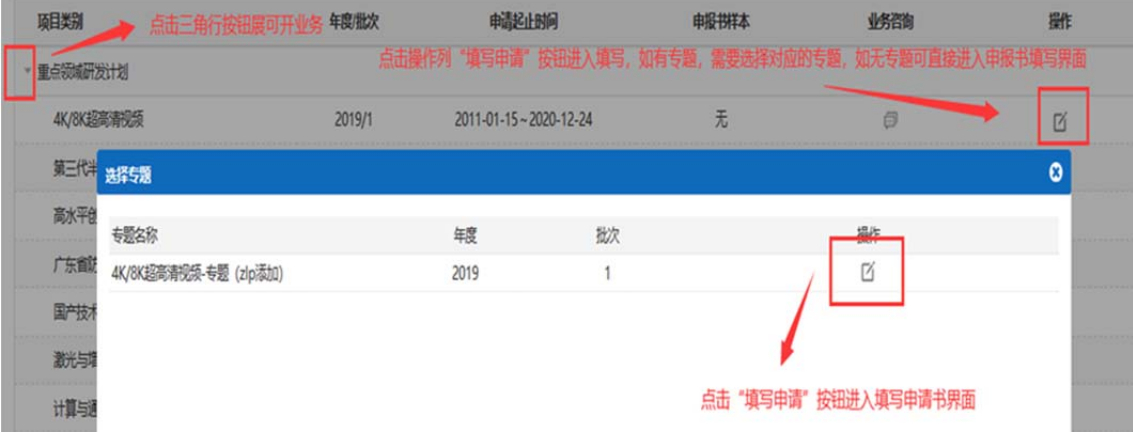

2.选择对应单位进行填报,点击"继续"按钮进入申报 书填写界面。

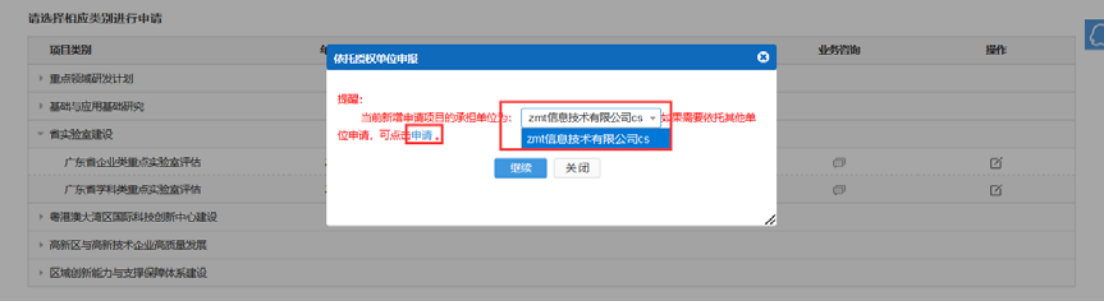

3. "项目基本信息"表内,请首先选择"推荐单位",

可选择"地市科技局"**/**"国家级高新区管委会"。

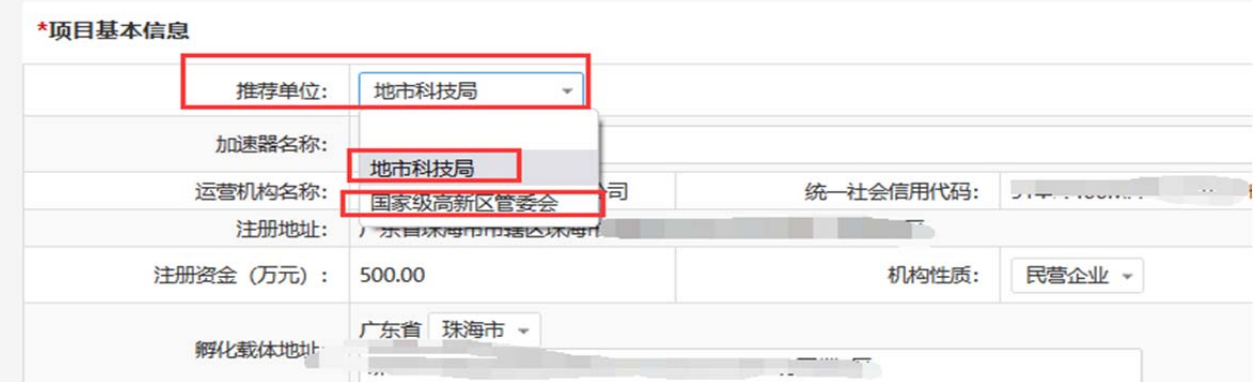

4.根据实际情况填写申报书内容,填写无误后点击"提 交"按钮提交至推荐单位审核。

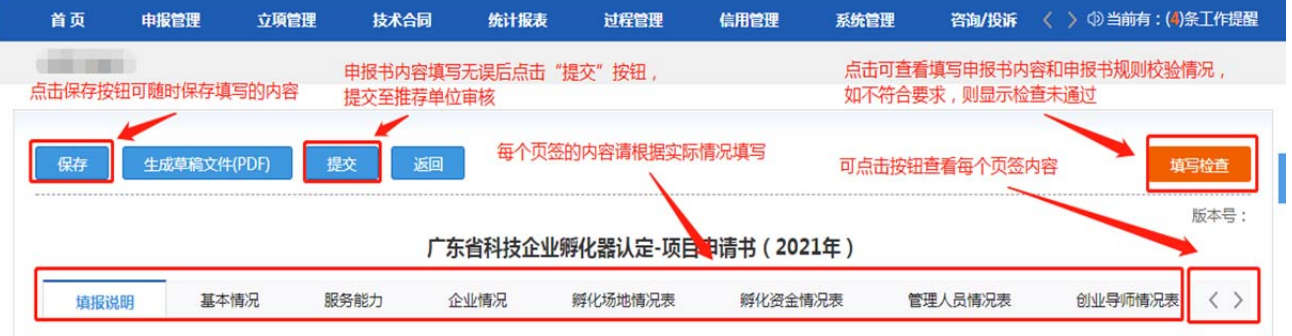

5.申报书填写列表点击"申报书状态"可查看该项目当

前填报状态与进度。

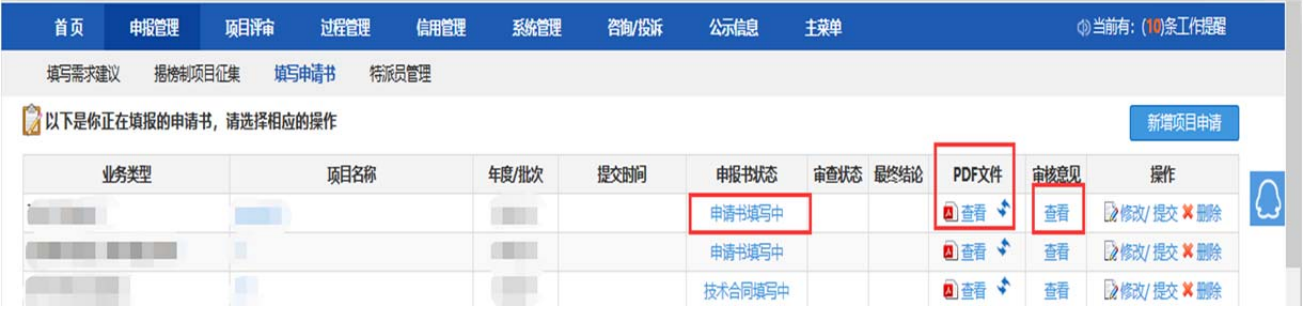

**6.**注意,所有申报单位项目均需完成"推荐单位审核", 才算成功提交(孵化载体对应的推荐单位为孵化载体建设所 在地的地市科技局**/**国家级高新区管委会)。

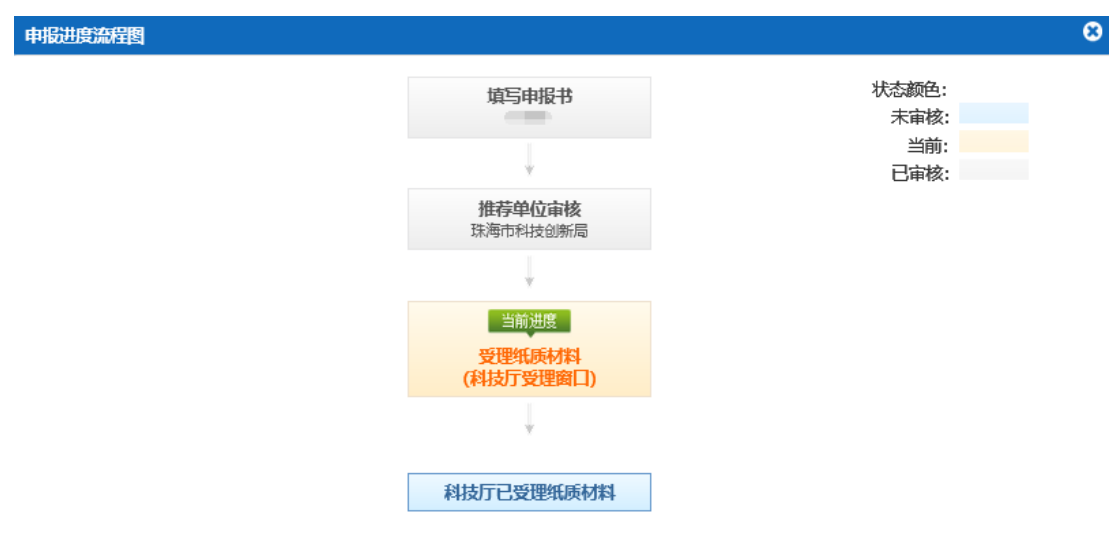

1) 若推荐单位选择"地市科技局",则审核流程如下:

2) 若推荐单位选择"国家级高新区管委会",则审核 流程如下:

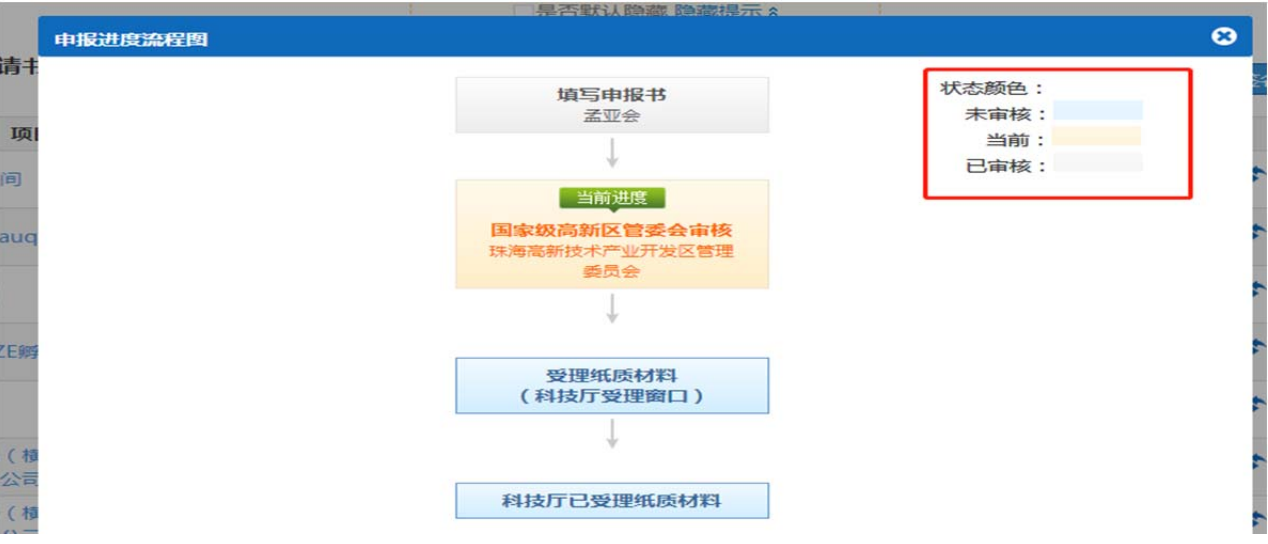

(二)各地市主管部门

### 1.各地市科技局(委)

1)使用单位管理员账号登录系统→申报管理→项目管 理→审核申请书。(如无法查看项目,请分配业务权限,路 径:人员管理**→**人员**/**权限管理**→**分配业务权限)

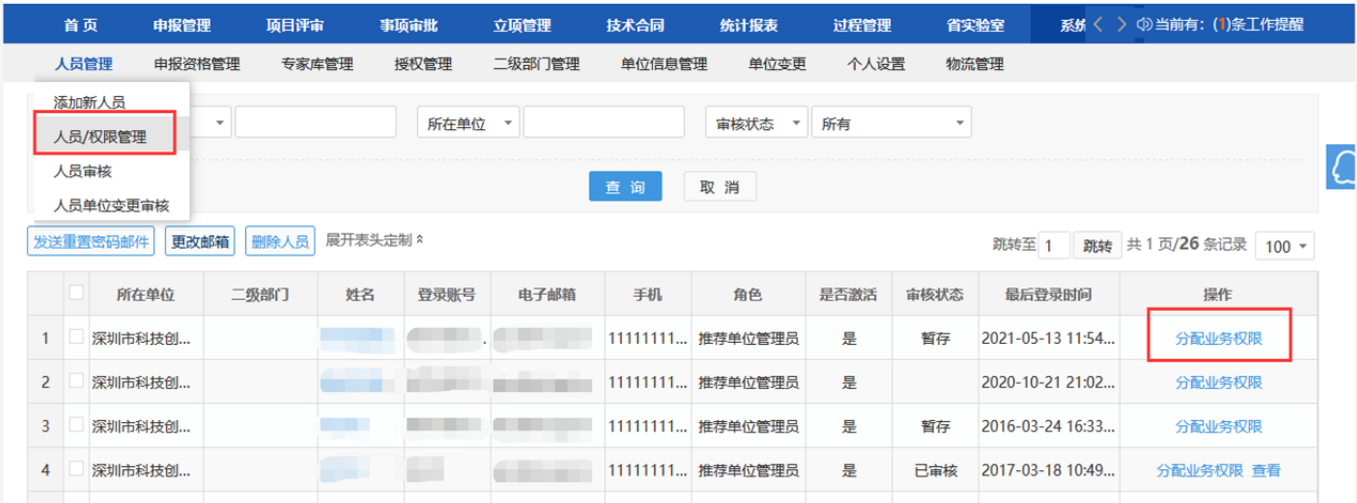

2)选择项目后,输入审核意见,点击"确定"按钮后 即可,支持审核通过或退回修改,所有环节退回修改直接退 回到申报单位负责人,需要申报单位负责人重新填写提交。

(孵化载体对应的推荐单位为孵化载体建设所在地的地市 科技局)

3)各地市主管部门请确认审核无误后,再点击提交。

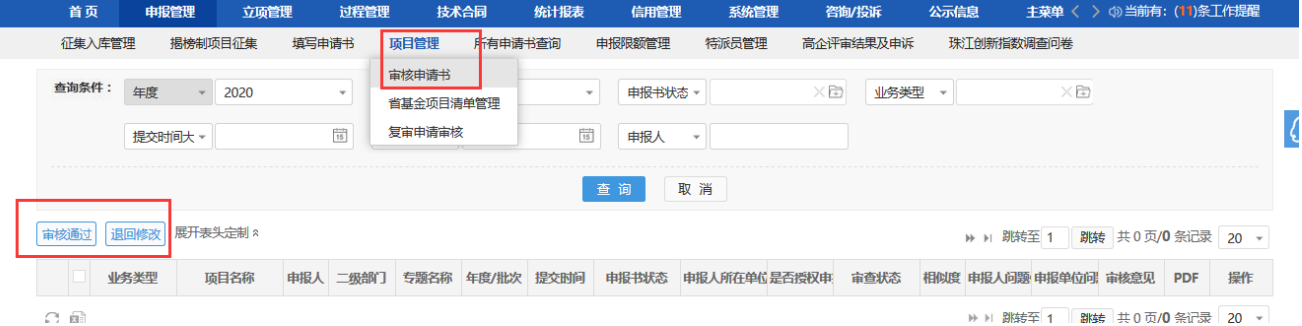

#### 2.各地市高新区管委会

1)新增审核角色:使用高新区管委会管理员账号登录 系统,通过系统管理→人员管理→添加新人员菜单→进入人 员添加页面,输入姓名、电子邮箱、手机号码,角色选择"国 家级高新区管委会" →点击保存,即完成审核角色创建→ 使用新创建的国家级高新区管委会角色账号登录系统→可

## 对申报书进行审核。

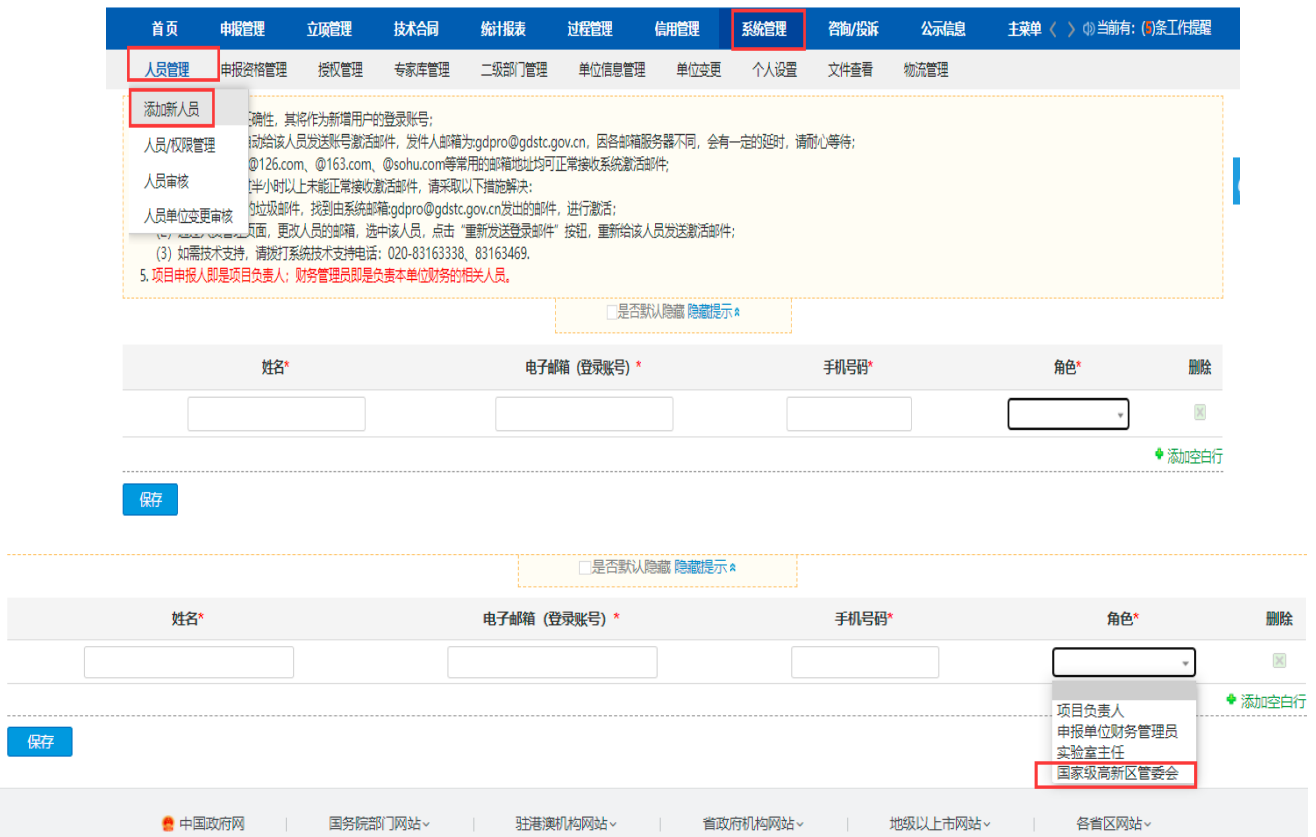

2)审核路径与"1.各地市科技局(委)"相同。

3.各类省级科技企业孵化载体推荐汇总表、在孵(入驻) 企业工商信息及知识产权校验结果

下载路径:登录系统→统计报表→申报统计→业务统计 →下载对应表格/校验结果。

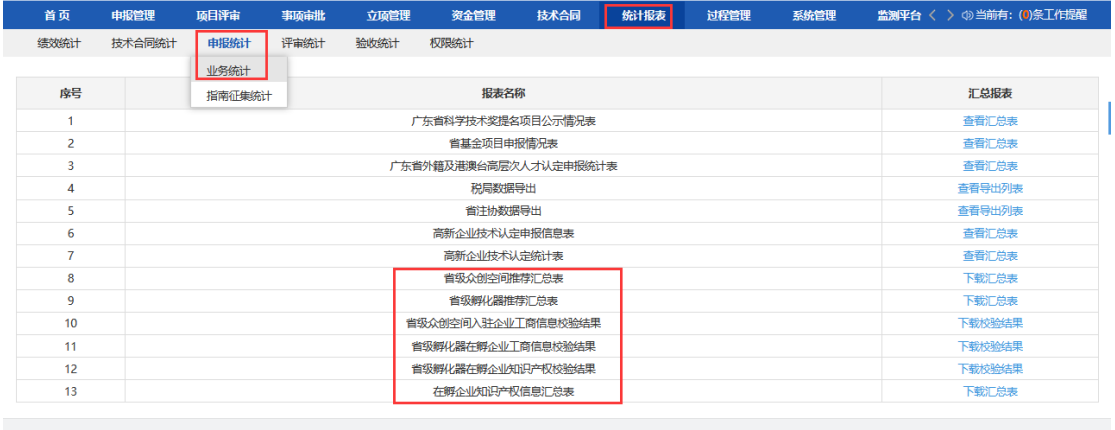